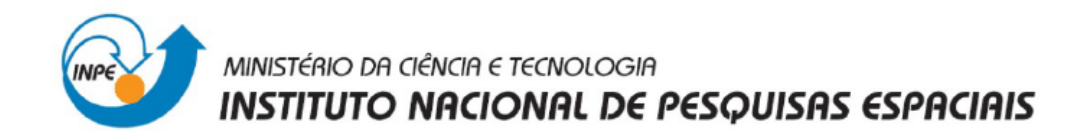

# SER300 - Introdução ao Geoprocessamento

# Laboratório 4: Modelo Numérico de Terreno

Leandro Roberto

INPE São José dos Campos Junho/2014

## **Introdução**

Este laboratório consistiu na realização de dez exercícios de criação e manipulação de Modelo Numérico de Terreno, segundo um roteiro de procedimentos, utilizando o software SPRING, conforme mostrado a seguir.

#### **1.Criação do Banco de Dados e do Projeto**

 Foi criado o banco de dados "Curso" e o projeto "Plano\_Piloto" de acordo com as configurações mostradas nas Figuras 1 e 2 abaixo:

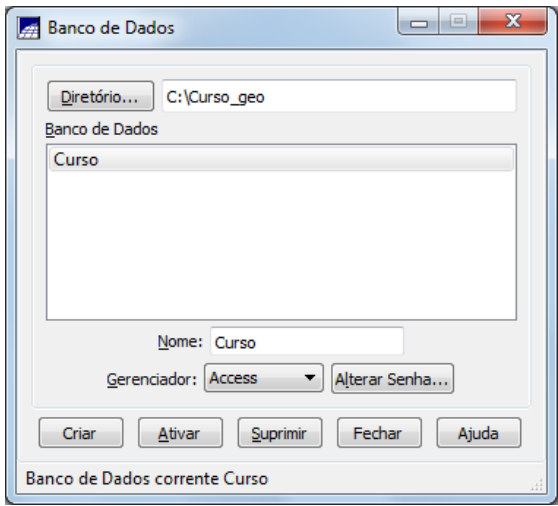

Figura 1 – Banco de Dados

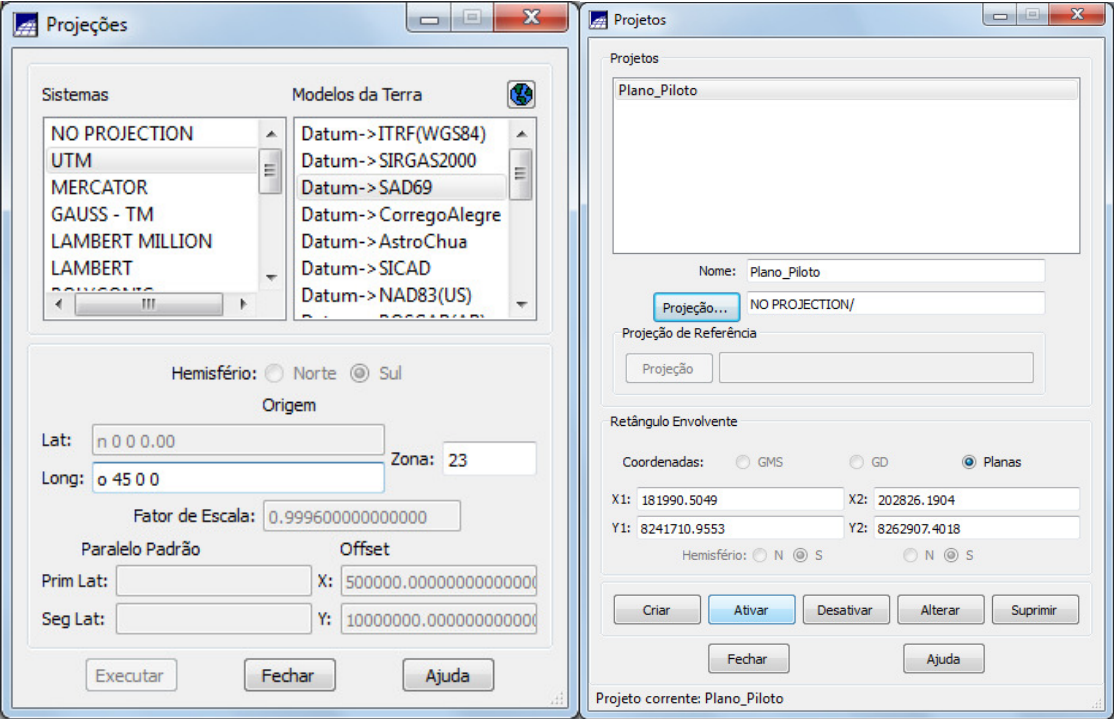

Figura 2 – Criação e Configuração do Projeto

#### **2.Importação de Amostras de Modelo Numérico de Terreno**

Foram importados dados de altimetria (isolinhas e pontos cotados), digitalizados em CAD no formato DXF-R12 através dos arquivos "MNT-iso.dxf" e "MNT-pto.dxf". Com isso, foi criado um PI do modelo numérico com tais dados no projeto "Plano\_Piloto".

- A sequência dos procedimentos foi:
- a. Importação do arquivo DXF com isolinhas num PI numérico (Figura 1)
- b. Importação do arquivo DXF com pontos cotados no mesmo PI das isolinhas (Figura 1)
- c. Geração de toponímia para amostras (Figura 2)

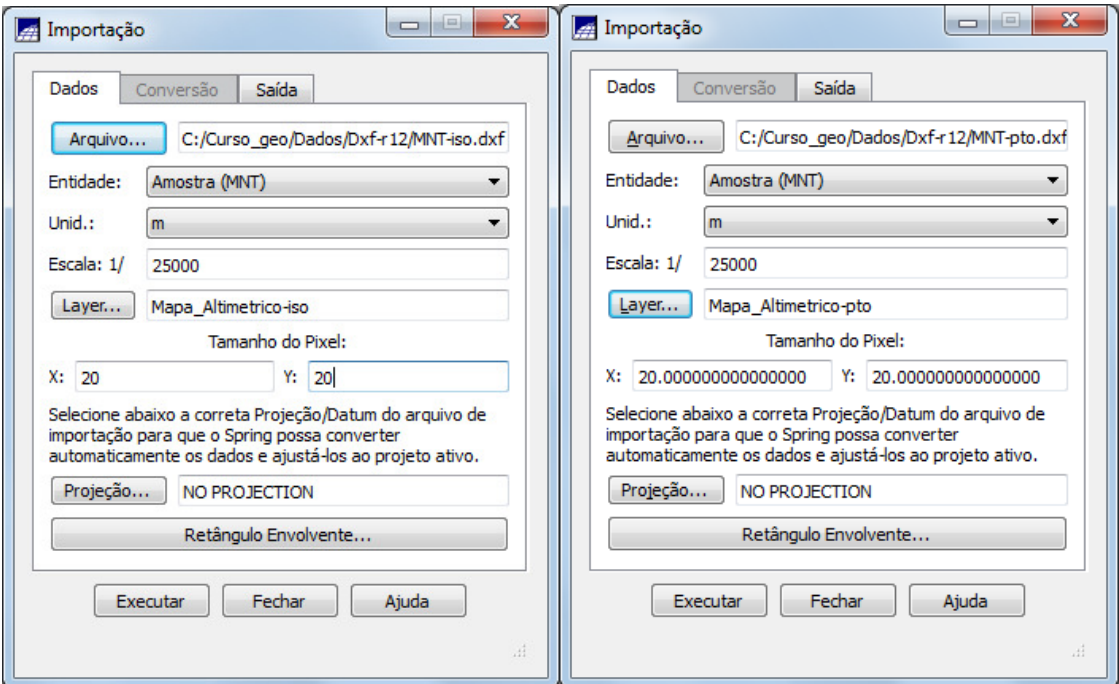

Figura 1 – Importação de isolinhas e pontos cotados

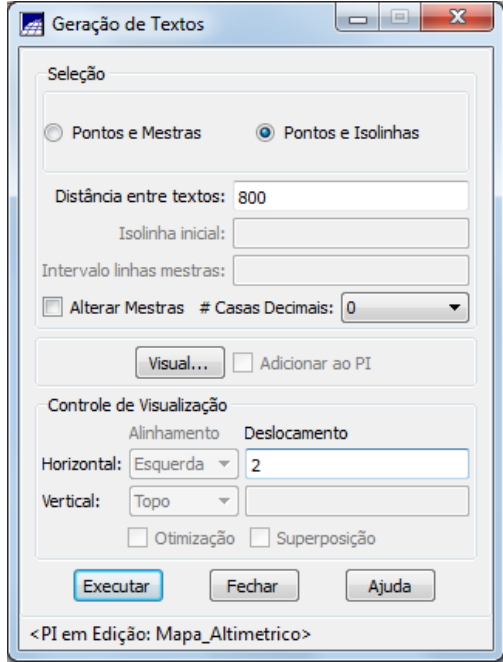

Figura 2 – Geração de Toponímia

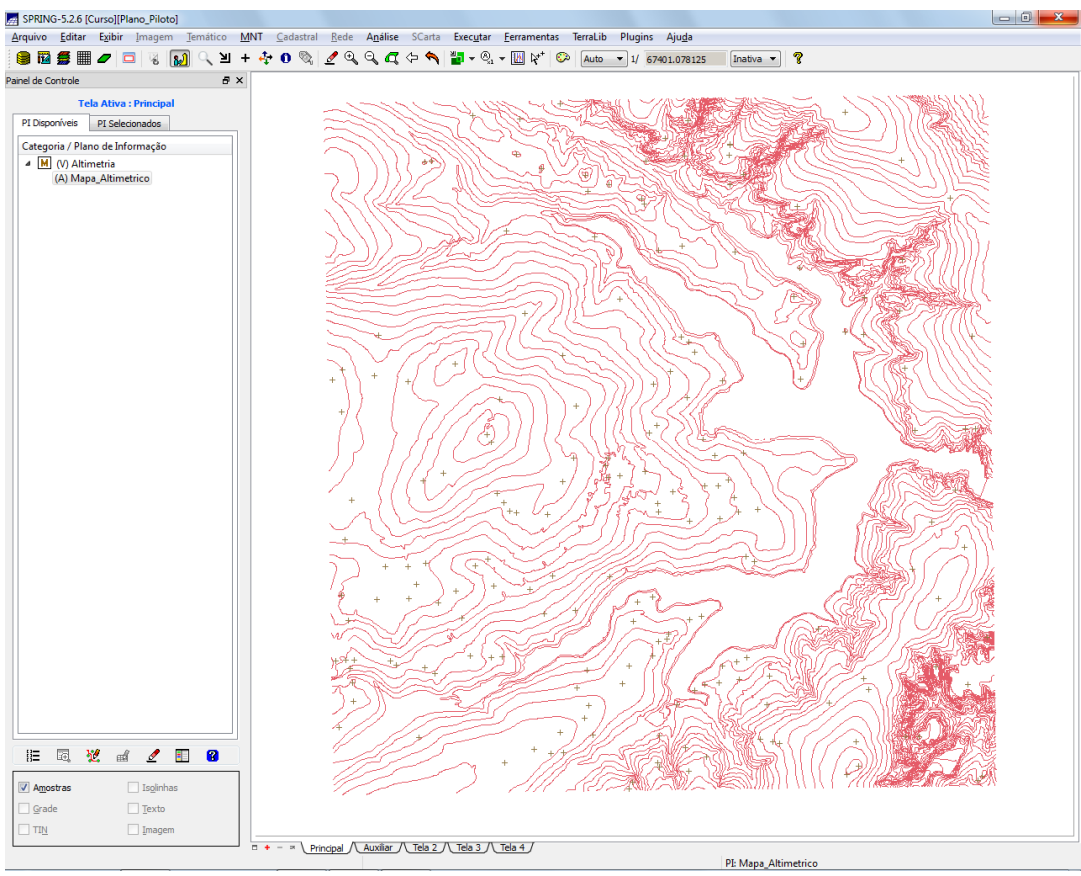

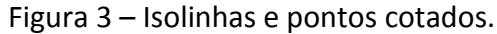

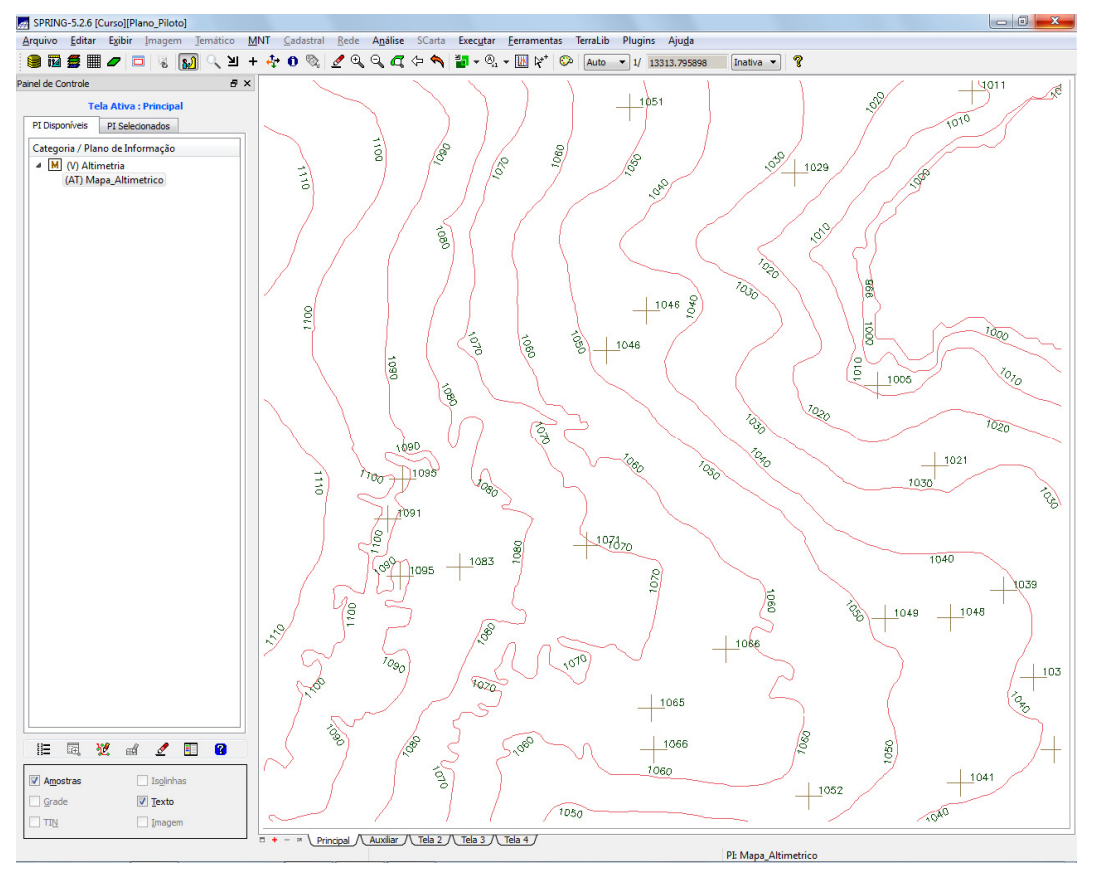

Figura 4 – Detalhe para Toponímias de isolinhas e pontos cotados

### **3.Edição de Modelo Numérico de Terreno**

Neste exercício foi criada uma pequena amostra, em outro PI "MNT\_Teste", dos dados de altimetria, para posterior edição. Este PI não foi utilizado para outros processamentos, apenas para apresentar as ferramentas de edição.

Os procedimentos foram:

- a. Criação do novo PI numérico e cópia do mapa altimétrico (Figuras 5 e 6)
- b. Edição das isolinhas e pontos cotados num PI numérico (Figura 7)
- c. Supressão do PI MNT\_Teste

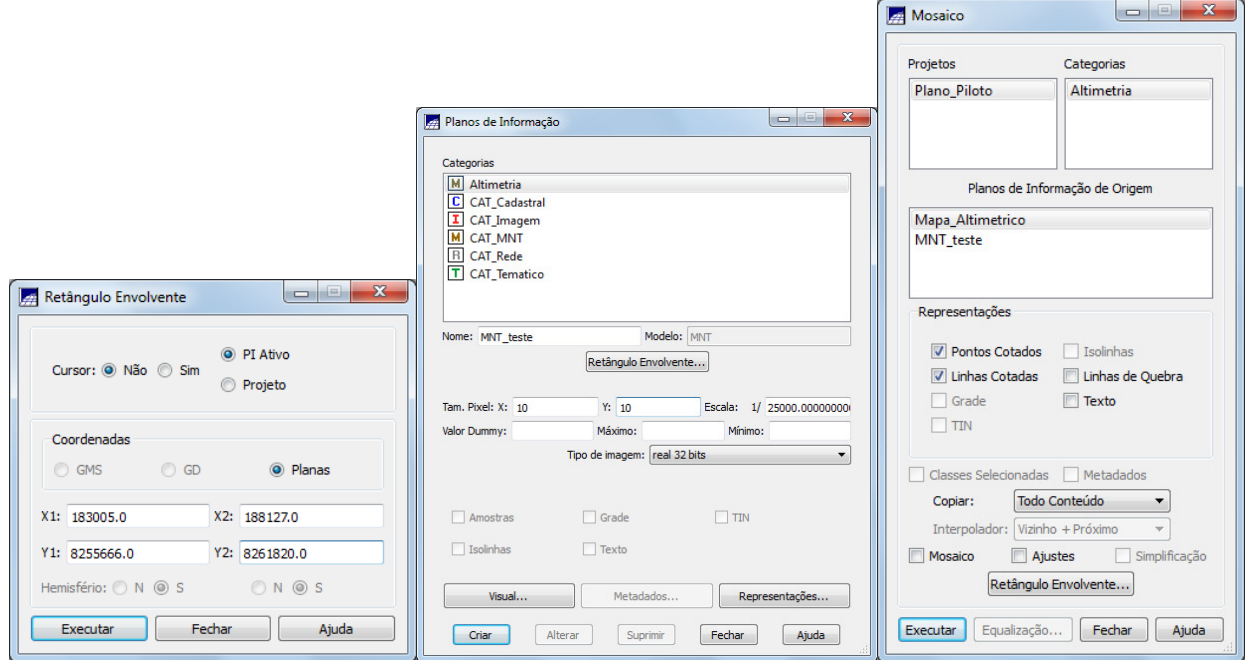

Figura 5 – Criação do Plano de Informação de Teste e Cópia do Mapa Altimétrico.

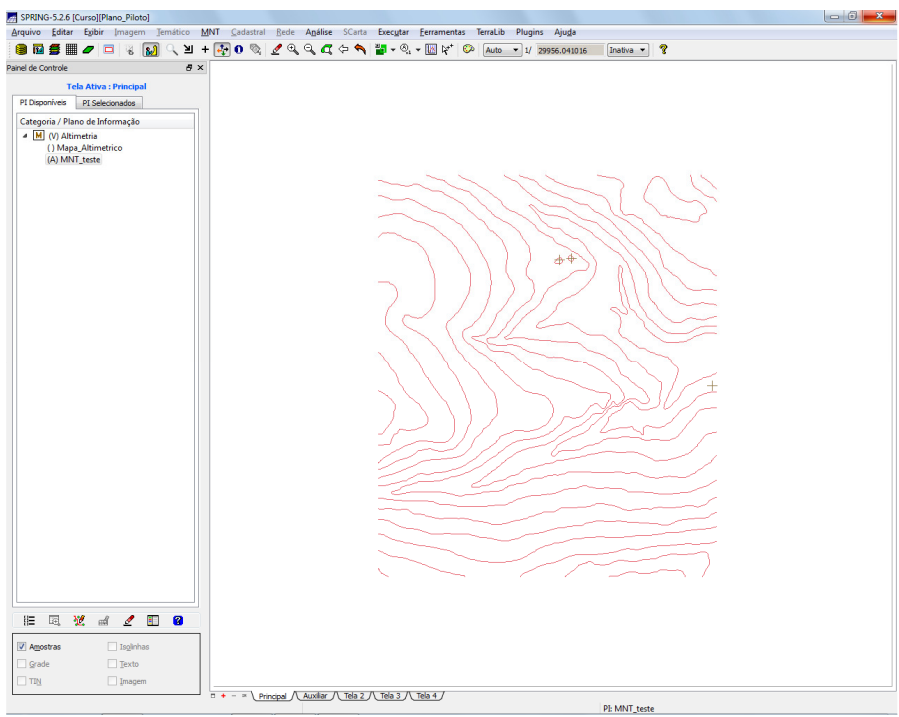

Figura 6 – Extrato das isolinhas e pontos cotados no plano MNT\_teste.

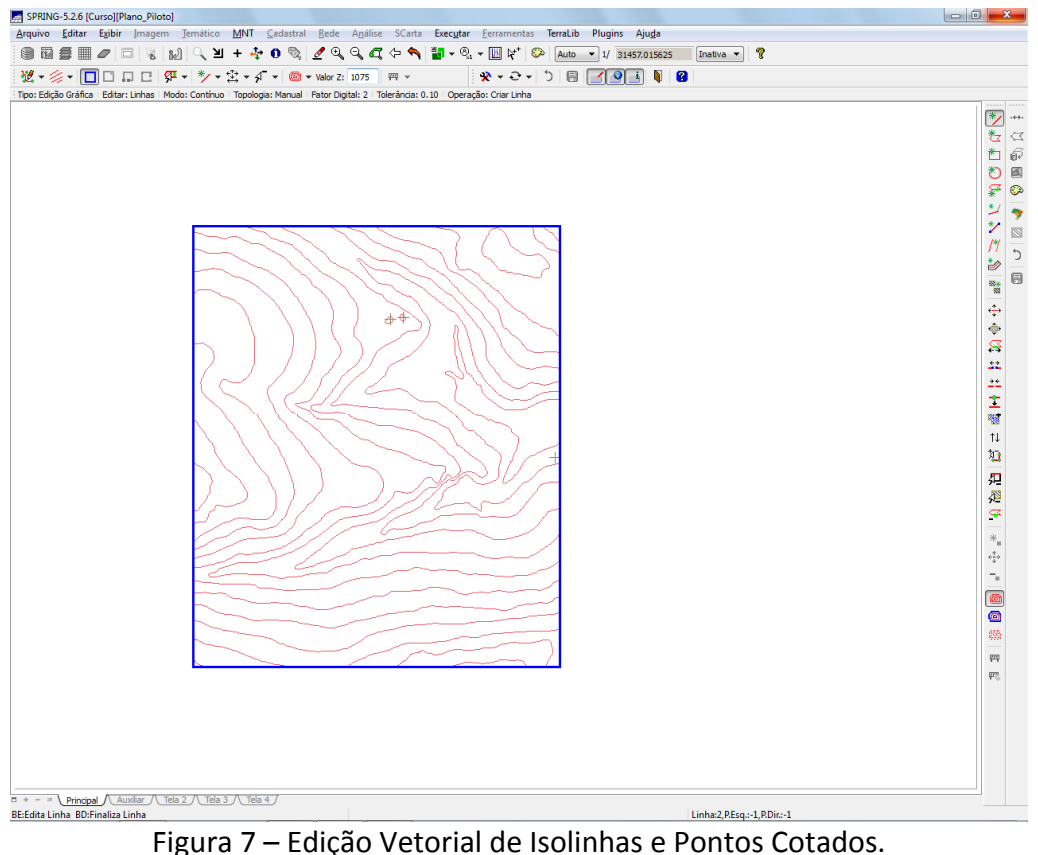

### **4.Geração de Grade Triangular Com e Sem Linha de Quebra**

Foi criado uma grade triangular a partir das amostras do PI "Mapa\_Altimétrico". A nível de comparação, foram criadas grades com e sem linha de quebra. Os resultados, porém, foram armazenados em PI's diferentes.

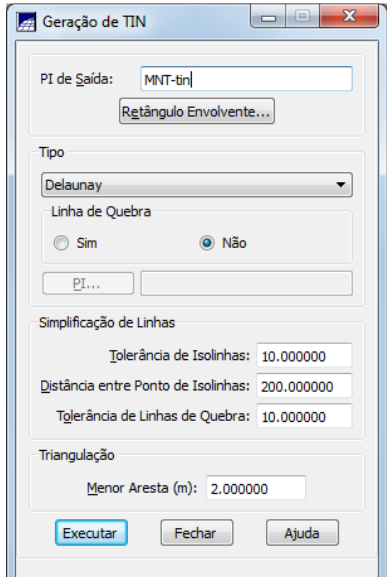

Figura 8 - Geração de TIN sem linha de Quebra

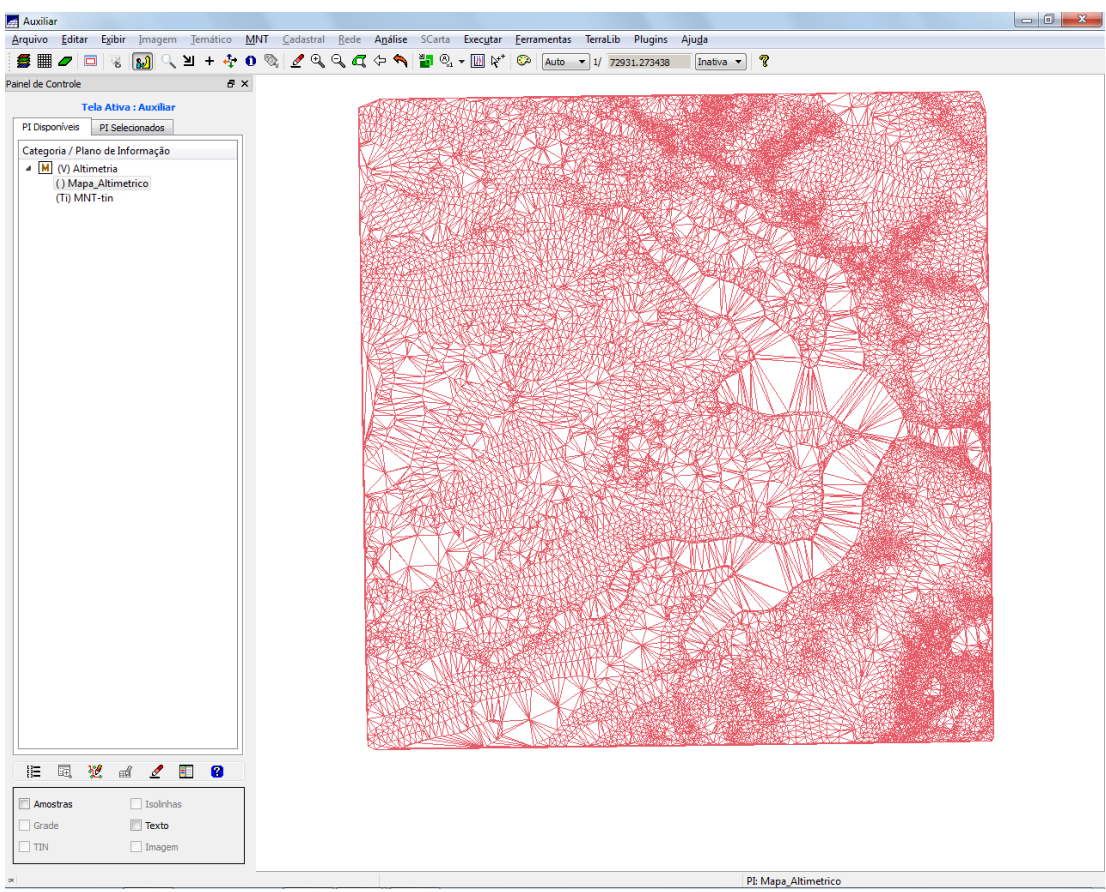

Figuira 9 – Grade Triangular sem Linha de Quebra

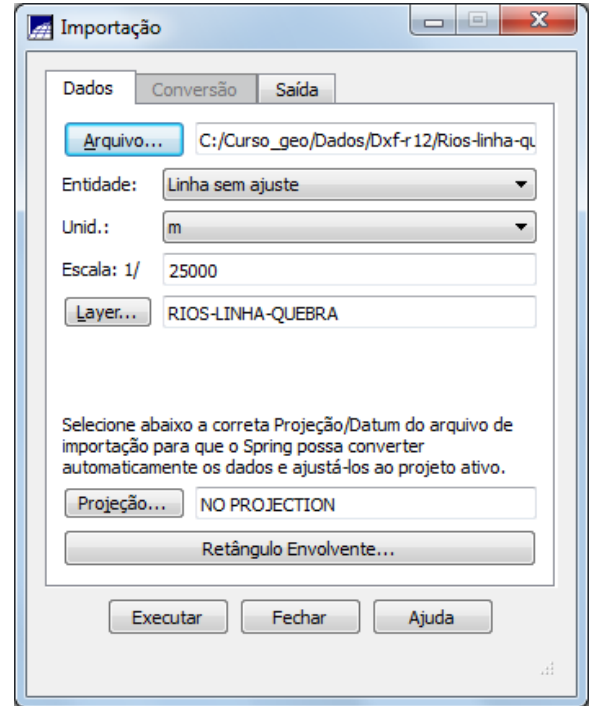

Figura 10 – Importação das Linhas de Quebra (rios)

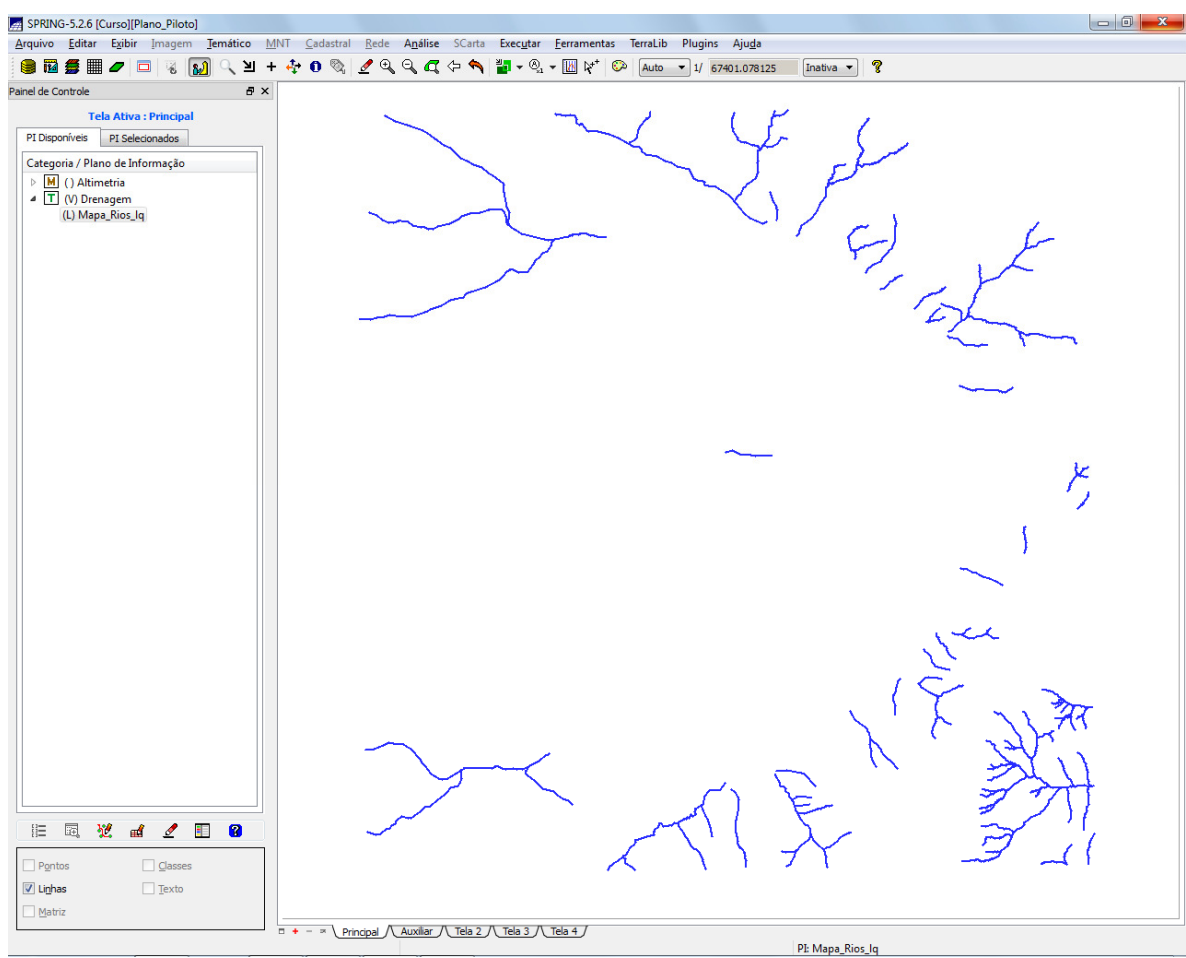

Figura 11 – Linhas de Quebra (rios).

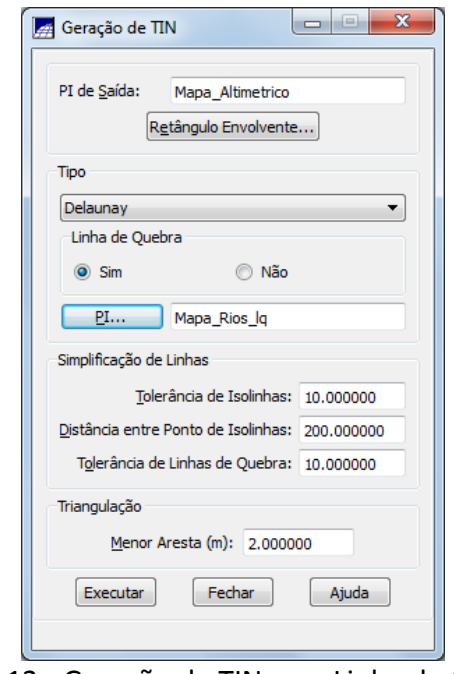

Figura 12 - Geração de TIN com Linha de Quebra

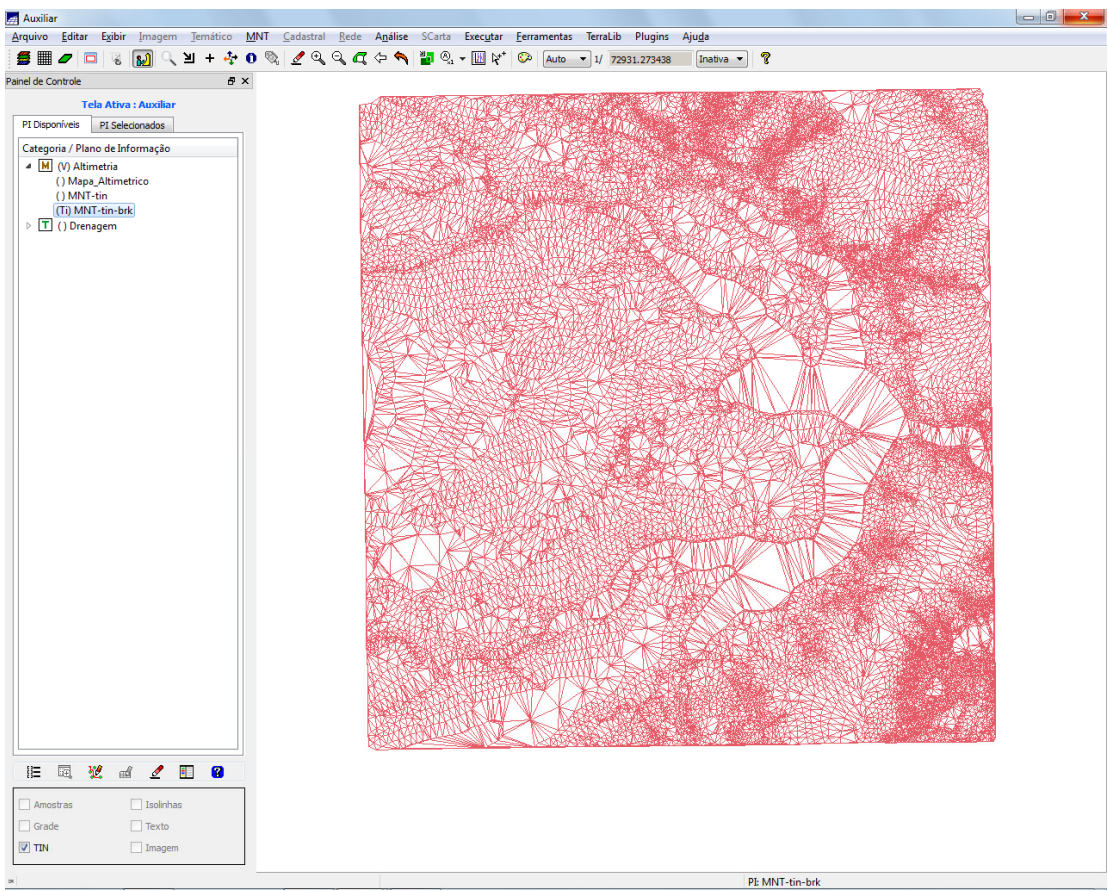

Figura 13 – Grade Triangular com Linha de Quebra.

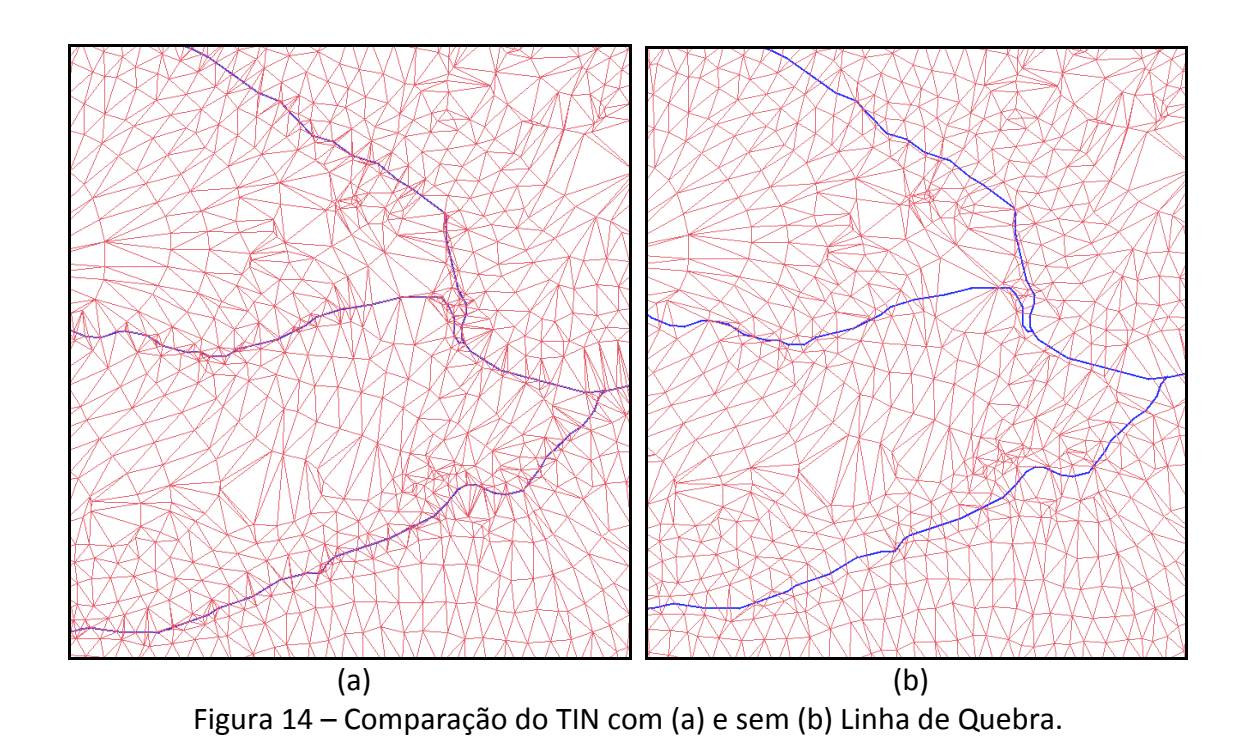

## **5.Geração de Grades Retangulares**

Este exercício teve o objetivo de executar a criação de grades retangulares de altimetria utilizando diferentes fontes de dados e configurações, conforme mostrado a seguir.

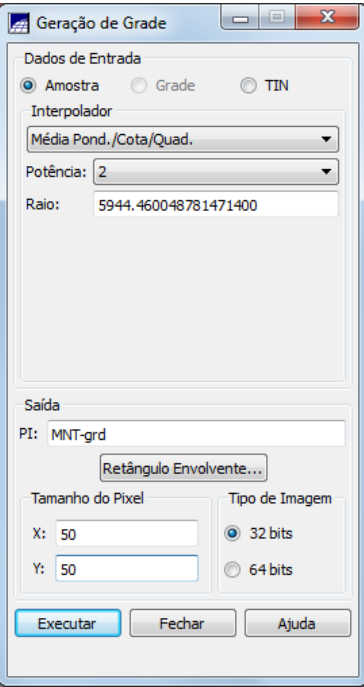

Figura 15 – Geração de Grade Retangular a partir da Amostra.

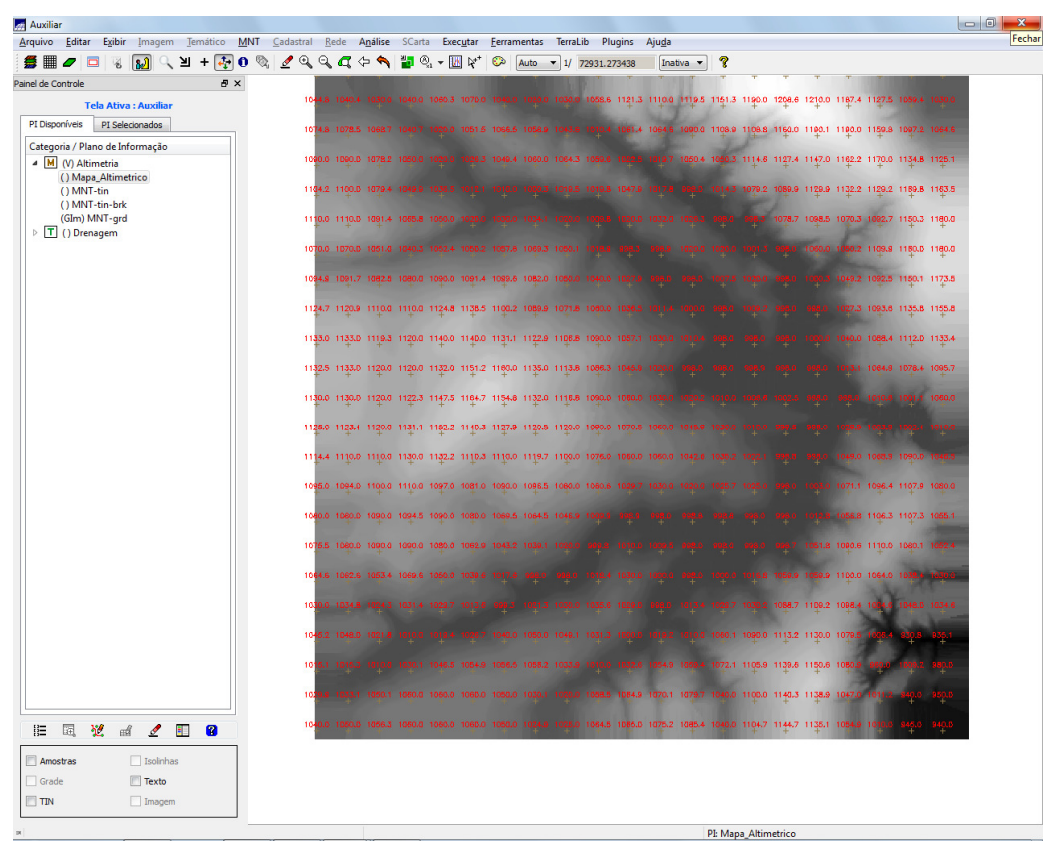

Figura 16 – Grade Retangular Gerada a partir de Amostra

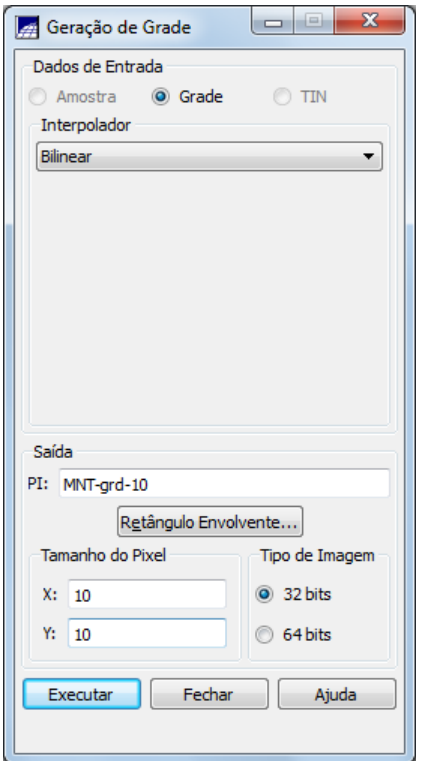

Figura 17 – Refinamento da Grade Retangular

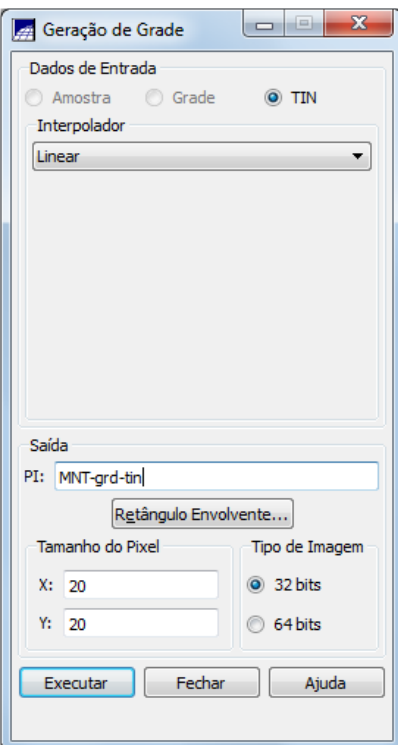

Figura 18 – Geração de Grade Retangular a Partir de TIN

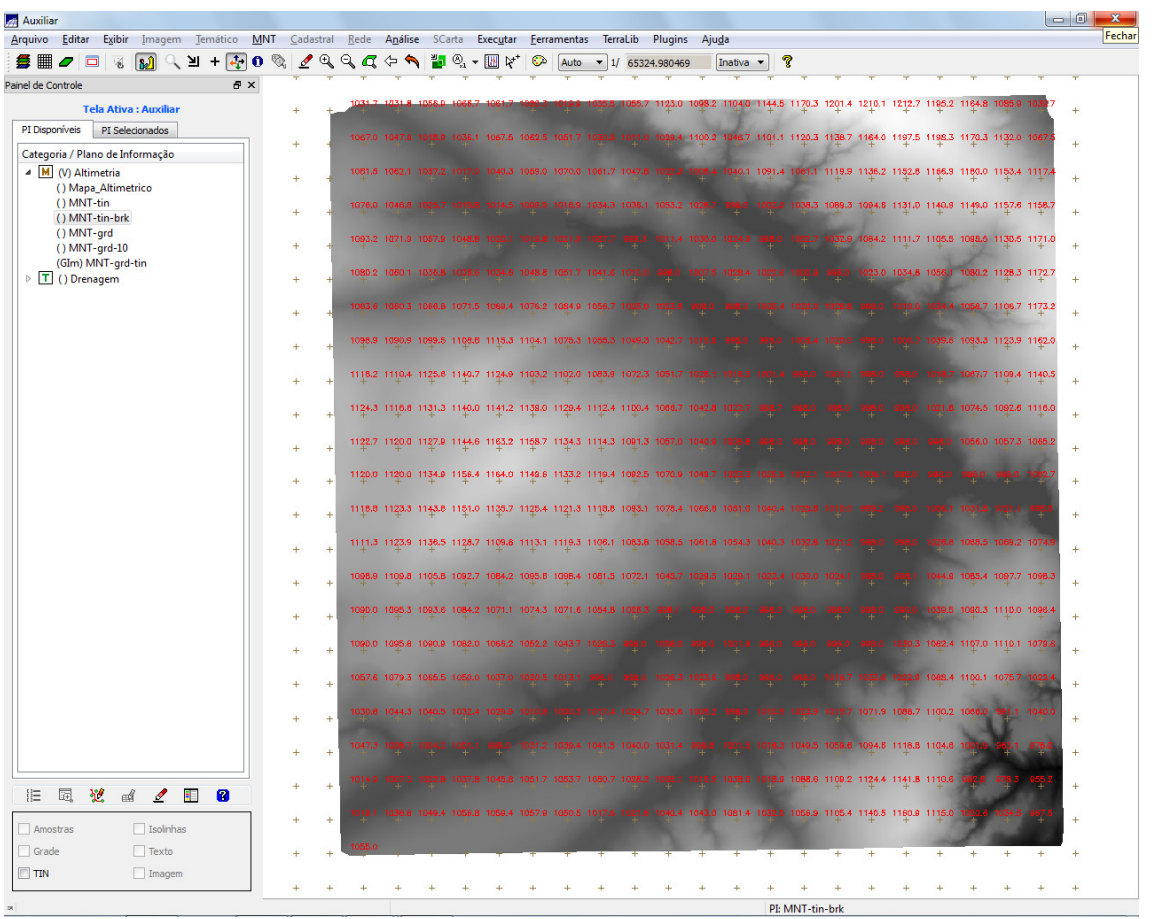

Figura 19 – Grade Retangular gerada a partir de TIN.

## **6.Geração de Imagem para Modelo Numérico**

Este exercício consistiu em se criar imagens em níveis de cinza e relevo sombreado. Neste caso, foi ser criado uma nova categoria do modelo imagem no banco de dados, para não misturar com imagens da categoria "Imagem\_TM".

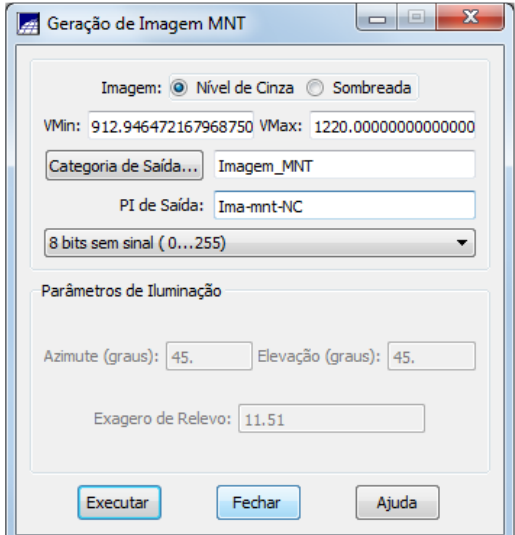

Figura 20 - Geração de Imagem

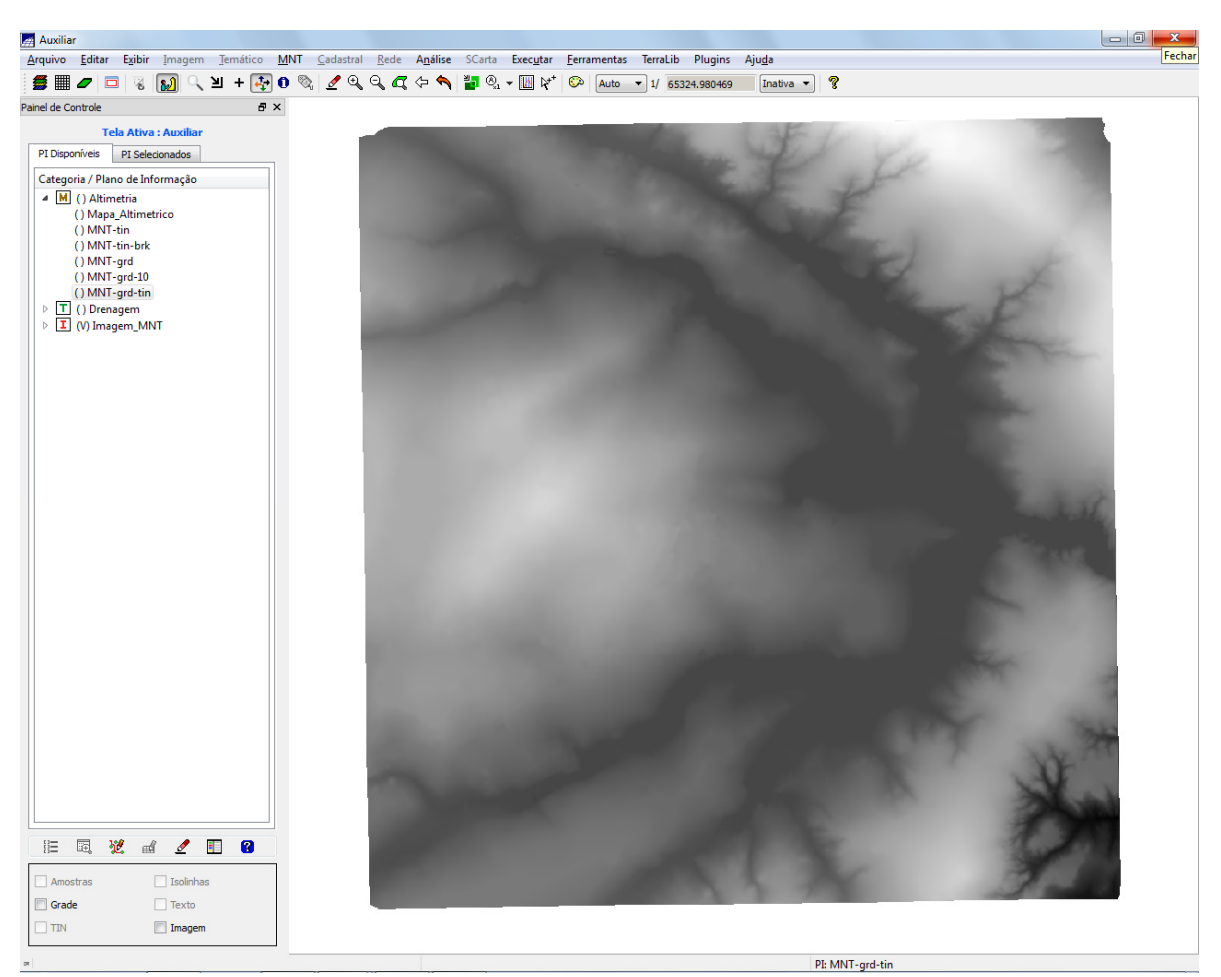

Figura 21 – Imagem Gerada

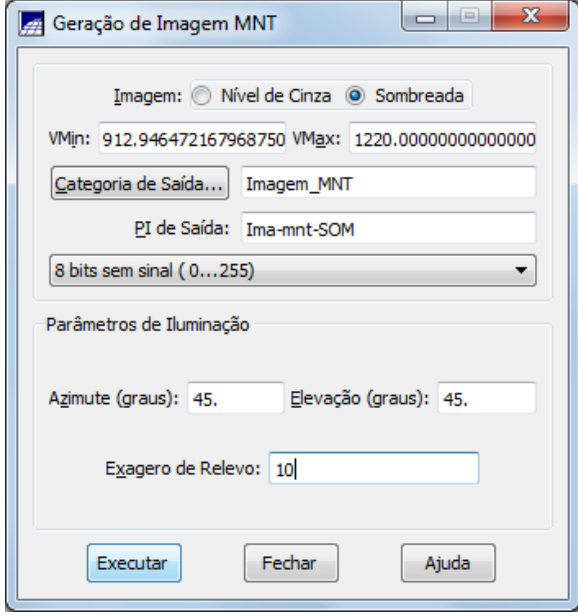

Figura 22 – Geração de Imagem Sombreada

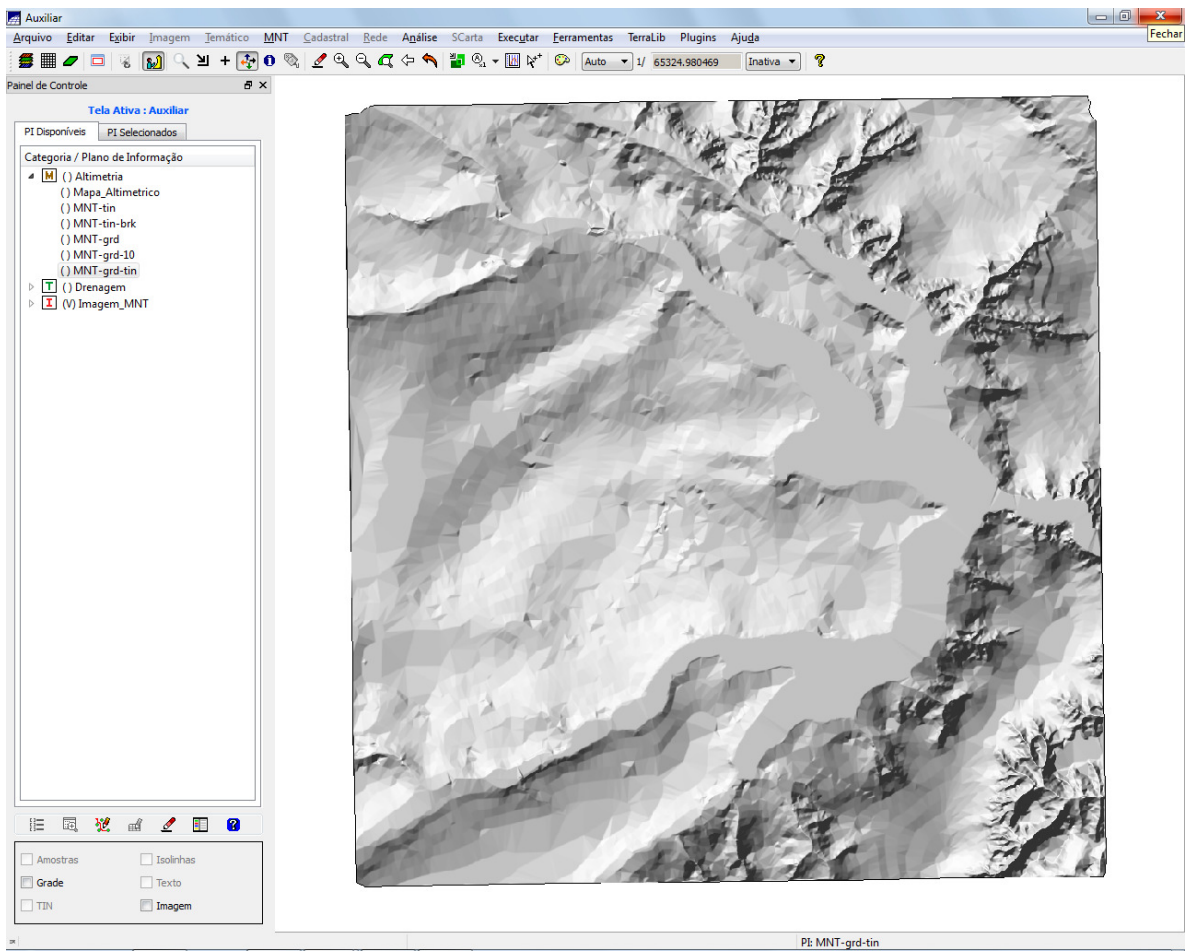

**Figura 23 – Imagem Sombreada** 

## **7.Geração de Grade Declividade**

O objetivo deste exercício foi criar uma grade de declividade (em graus) para ser posteriormente fatiada no próximo exercício. Neste caso, para separar das grades de altimetria, foi criada uma nova categoria do modelo numérico no banco.

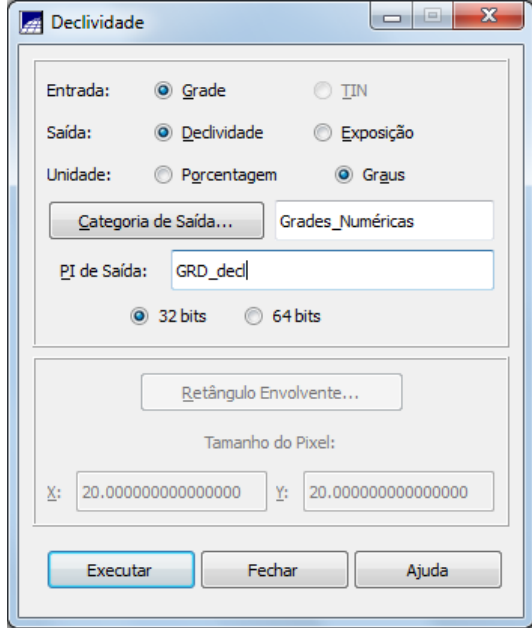

Figura 24 – Geração de Grade de Declividade.

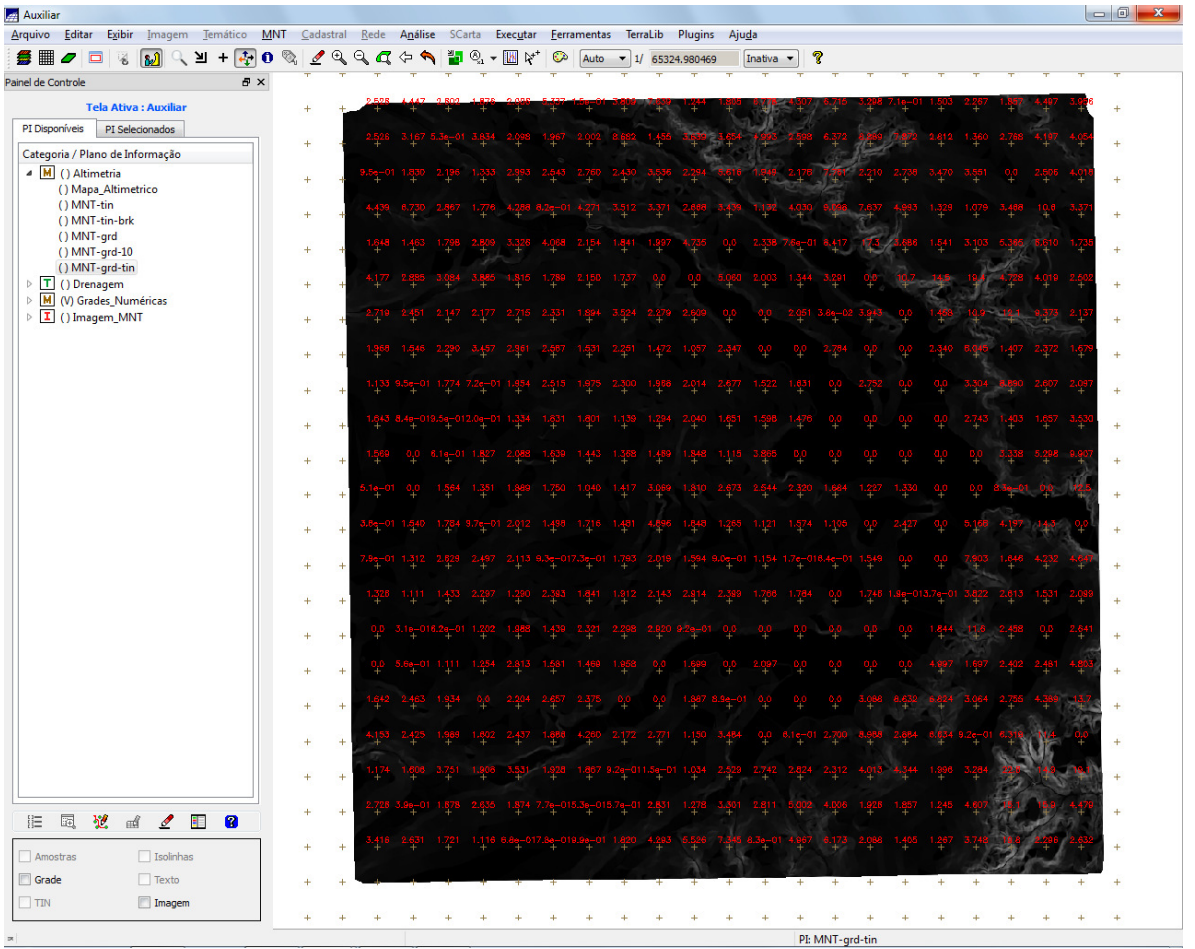

Figura 25 – Grade de Declividade em Graus

### **8.Fatiamento de Grade Numérica de Declividade**

Foi criado neste exercício o mapa temático de declividade (em graus) pela operação de fatiamento da grade numérica, criada no exercício anterior. Para isso foi criada uma categoria temática Declividade com as seguintes classes de declividade: 0-2 graus, 2-4 graus, 4-8 graus e > 8 graus.

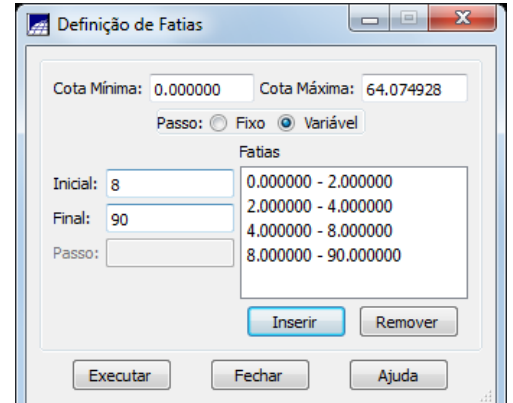

Figura 26 – Fatiamento da Grade de Declividade

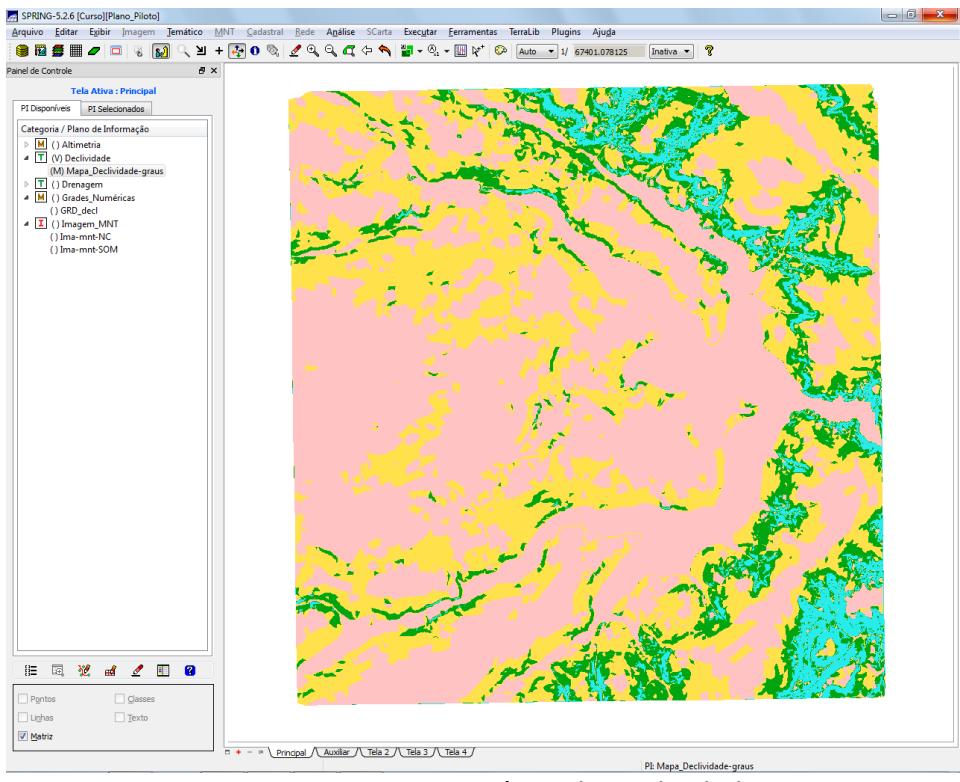

Figura 27 – Mapa Temático de Declividade

## **9.Geração de Perfil Altimétrico a Partir de Grades**

O perfil foi traçado a partir de um trajeto de linha definido.

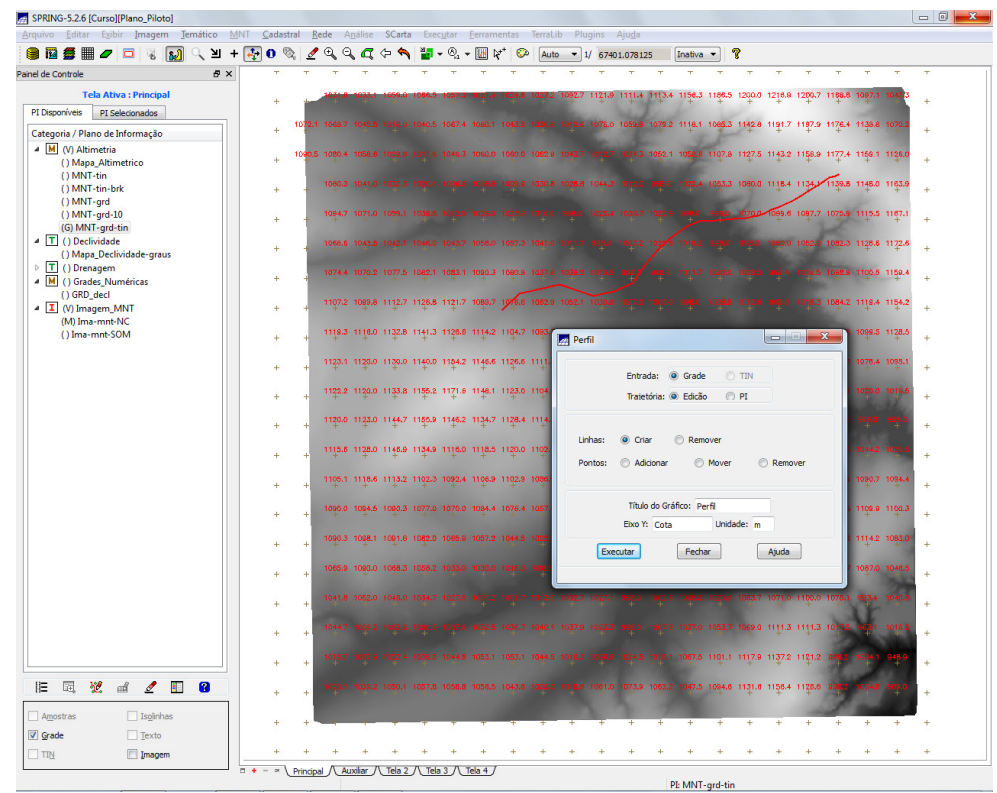

Figura 28 – Definição de Trajetória para Levantamento de Perfil Altimétrico.

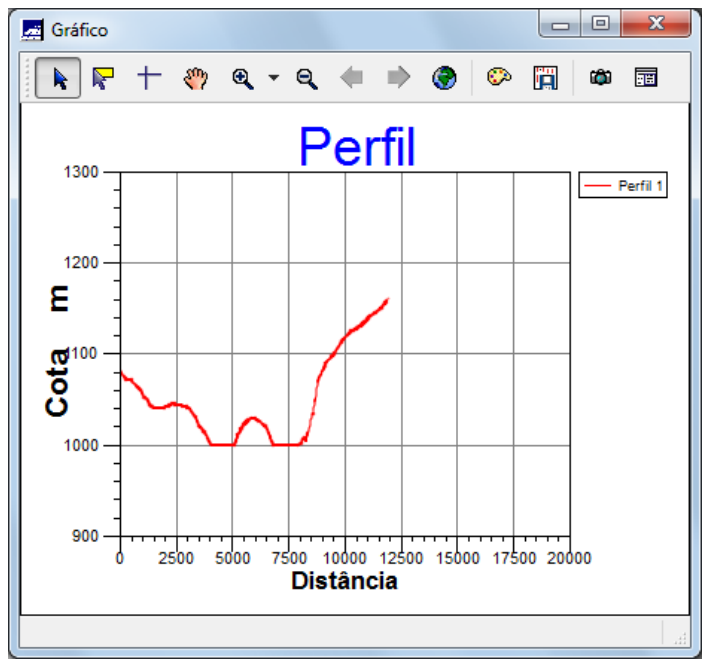

Figura 29 – Perfil Altimétrico da Trajetória.

## **10. Visualização de Imagem em 3D**

A visualização 3D é gerada pela projeção geométrica planar de uma grade regular de relevo com textura definida pelos dados de uma imagem de textura (PI de uma categoria do modelo Imagem). O produto final é uma imagem do relevo, com textura definida pelo usuário, projetada na tela ativa do SPRING.

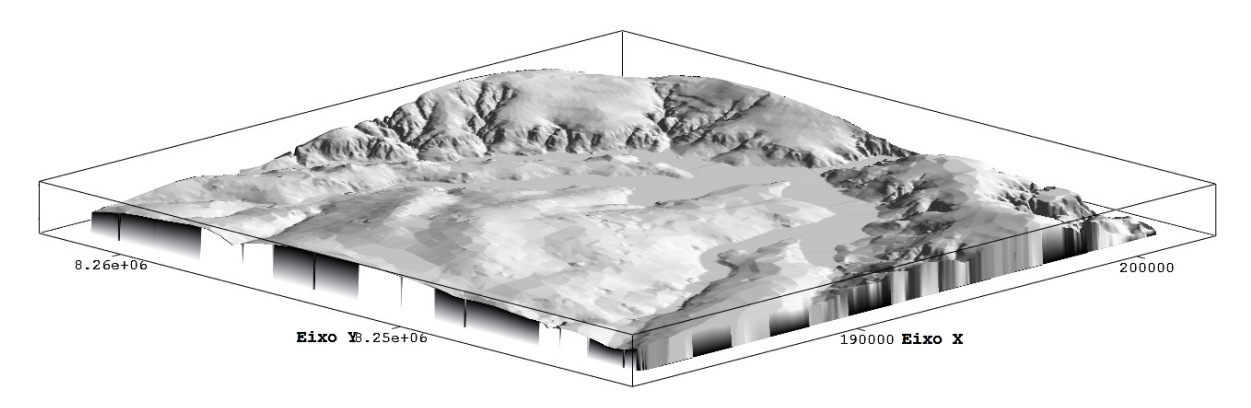

Figura 30 – Visualização 3D.